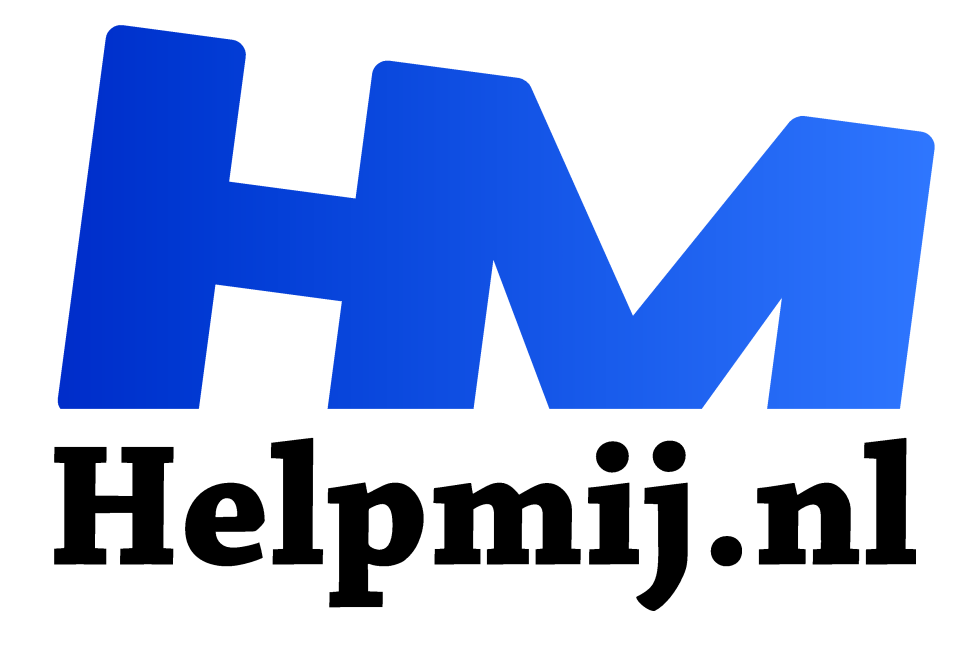

# **Linux, netwerk van PC naar PC**

**Handleiding van Helpmij.nl Auteur: Erik98 december 2016**

" Dé grootste en gratis computerhelpdesk van Nederland

,,

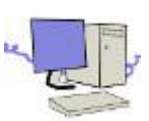

Laatst vroeg iemand op het Ubuntu Forum hoe je een netwerkje op kan zetten tussen twee Linux PC's. Gebruiker Nero kwam daarop met de tip openssh-server te installeren op één machine. Dat is dan de server. Je zet daarna sshfs op alle andere computers.

Met één opdracht maak je verbinding met de server. Een terminalopdracht!

# **Netwerk voor Linux computers**

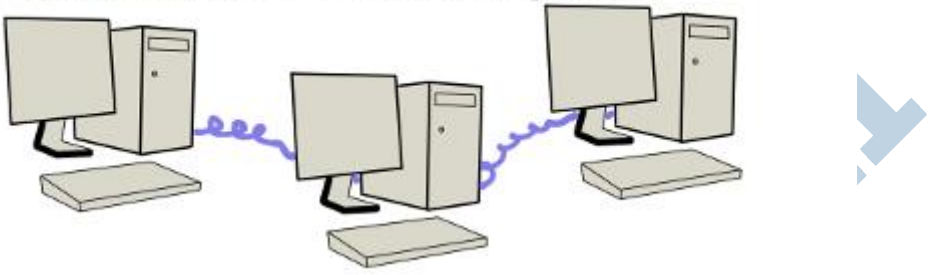

Ja, dat is minder. Maar als beloning verschijnt de server dan in je bestandsbeheer in een gewone map naar keuze en verder niks speciaals. Heerlijk simpel! Ook een aangekoppelde USB stick of een externe harde schijf is zo te bereiken vanaf die andere machine.

# Afkoppelen

De eerste keer dat ik dat zo opzette zat ik later met de vraag hoe die server weer af te koppelen. Dat bleek al net zo simpel, maar het is ook weer een terminal opdracht. Dan is hij wel echt "Floep" weg!

# Beginners

Toen ik de tekst voor dit artikel klaar had bedacht ik dat het toch wel stevige kost is voor iemand die net begint met Linux. Dat wil ik niet, maar hoe je het ook wendt of keert, je zal de structuur van een Linux systeem en het bijvoorbeeld aan- en afkoppelen toch al een beetje moeten begrijpen.

# **SSH**

Dit gebeuren heeft ssh als basis. Alles wat hier aan verbindingen draait is beveiligd met encryptie. Of je nou midden op straat staat te internetten of in je huis achter je router, de ssh basis zorgt ervoor dat niemand er bij kan.

# FTP

Nou heb ik ooit zelf een FTP server opgezet en ook vanaf Internet bereikbaar gemaakt voor een jonge kennis. Die moest zoiets voor zijn ICT opleiding als opdracht doen. Maar ja, opgegroeid met dat andere "erg veel gebruikte" computersysteem. Dit was hocus pocus. Ik ging helpen. Het was zo voor elkaar in Linux. Wel tot mijn eigen verbazing, hoor.

# Inbraak

Maar toen zag ik ook hoeveel inbraakpogingen er op die FTP-server werden gedaan. Zo! Het gros van die pogingen heeft wel als gebruikersnaam "administrator", maar wie weet hoe vaak dat toch raak kan zijn. In ieder geval was ik gewaarschuwd. Er wordt hier dus niks van mijn Pc's bereikbaar via Internet.

Daarom beschrijf ik hier alleen de situatie binnen mijn eigen netwerk, met het lokale IP adres.

#### Stap 1

Installeer openssh-server op de computer waar je op wilt kijken. Dit programma zit in je Software bibliotheek.

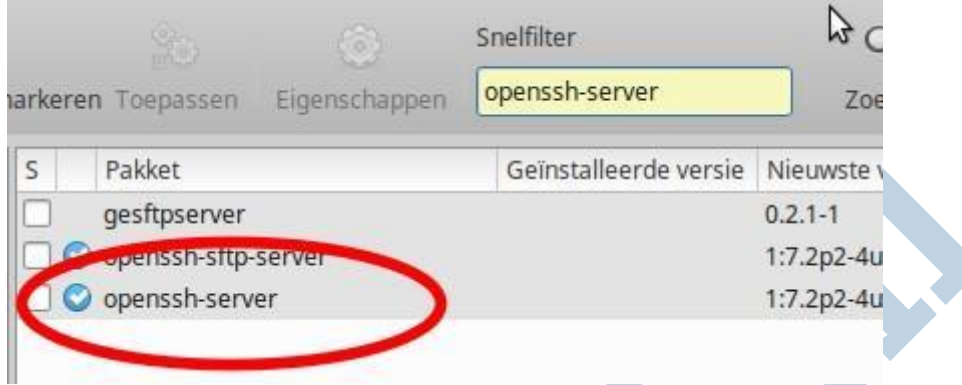

Op alle andere computers waarmee je naar die computer wilt kijken installeer je vervolgens sshfs. Ook dit programma zit in je Software bibliotheek.

# Stap 2

Vervolgens rest je die terminalopdracht om verbinding te maken. Ik zal een voorbeeld geven en het uitleggen.

Die opdracht is als volgt:

Eerst geef je het IP-adres van de computer waarop je wilt kijken. Dan volgt een dubbele punt, waarachter je opgeeft op welk punt je wilt kijken. Bijvoorbeeld je thuismap. Tenslotte geef je op in welke map je dat kijken wilt doen.

Voorbeeld:

192.168.0.123:/home/demo ~/Openbaar

Uitleg

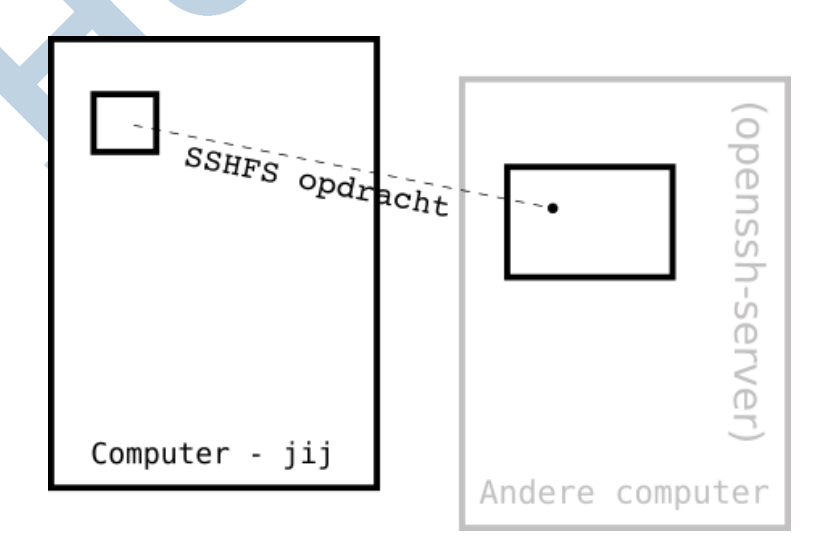

In dit voorbeeld is het IP-adres 192.168.0.123. Dat is bij jou vast anders, hoor. Dan vervolgens komt die dubbele punt, waarna je aangeeft in welke map je wilt kijken. Dat is hier dan de thuis-map van de gebruiker demo. In jouw geval zal je wel je eigen thuismap willen gebruiken. Daarna komt een spatie en dan geef je de map op waarin je alles wilt zien. In dit

voorbeeld de map Openbaar in je thuismap. Elke andere map in je thuismap mag ook. En dat is dan meer dan zien, je kan daar alles in wat je op die computer ook kan. Je kan dus een tekstbestand aanpassen, een foto bewerken, bestanden toevoegen en weghalen.

# **Wachtwoord**

Omdat je alles kan aanpassen moet je ook inloggen op de te koppelen computer. Zo werkt dat in Linux. Zo krijg je je hier dan het verzoek om je wachtwoord in te geven.

# Verbreken

Als je de verbinding wilt verbreken doe je dat hetzelfde als met een gekoppelde harde schijf. Die mount je om erop te komen (koppelen) en die umount je om los te koppelen. Hier moeten we hem ook loskoppelen en wel met beheerders-rechten.

De opdracht luidt dan:

# sudo umount ~/Openbaar

Als je aangekoppeld hebt in een andere map, dan gebruik je die map in deze opdracht in plaats van Openbaar uit dit voorbeeld.

Denk er nog wel aan dat in Linux hoofdletters tellen als een ander teken. Dus is bijvoorbeeld de map kop een andere map dan Kop!

# FTP

We hadden het al even over de nadelen van FTP. Bij FTP kan je bestanden naar je eigen PC kopieren, ze daar met het juiste programma bewerken en dan zonodig weer terugzenden. Maar direct bewerken vanaf jouw computer, dat gaat niet met FTP.

# Eénrichting

SSHFS biedt alleen toegang in één richting. Je kan bestanden bekijken en bewerken op een andere PC. Wil je nou op die andere PC de bestanden van je eigen PC (in je slaapkamer bijvoorbeeld) bekijken of bewerken, dan zal je de beide vereiste programma's op die andere PC moeten installeren.